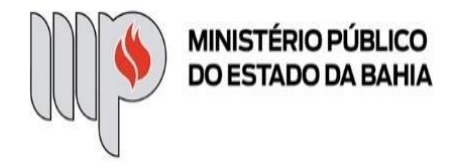

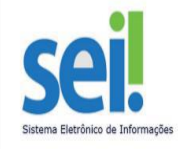

# **PROCESSO DE "ADIANTAMENTO – CONCESSÃO" NO SEI**

# **PASSO A PASSO PARA OS(AS) SERVIDORES(AS) SOLICITANTES, UNIDADES GESTORAS DE ADIANTAMENTO E SGA**

# **1 - ETAPAS PARA O(A) SERVIDOR(A) SOLICITANTE DA VERBA COMPOR UM PROCESSO DE "ADIANTAMENTO – CONCESSÃO" NO SEI**

Se for o caso de primeiro adiantamento, o(a) Servidor(a) solicitante da verba deverá, inicialmente, enviar um e-mail para a Coordenação de Execução Orçamentária e Administrativa [\(ceoa@mpba.mp.br\)](mailto:ceoa@mpba.mp.br), Unidade subordinada à Diretoria Administrativa, solicitando a emissão do cartão corporativo e anexando as cópias digitalizadas de seu RG e CPF. Se o(a) Solicitante for de Promotoria do interior do estado da Bahia, o(a) mesmo(a) também deverá informar, neste e-mail, o código da agência do Banco do Brasil de sua preferência para o envio do cartão (não pode ser Posto de Atendimento Bancário).

## **1.1 - Iniciar Processo**

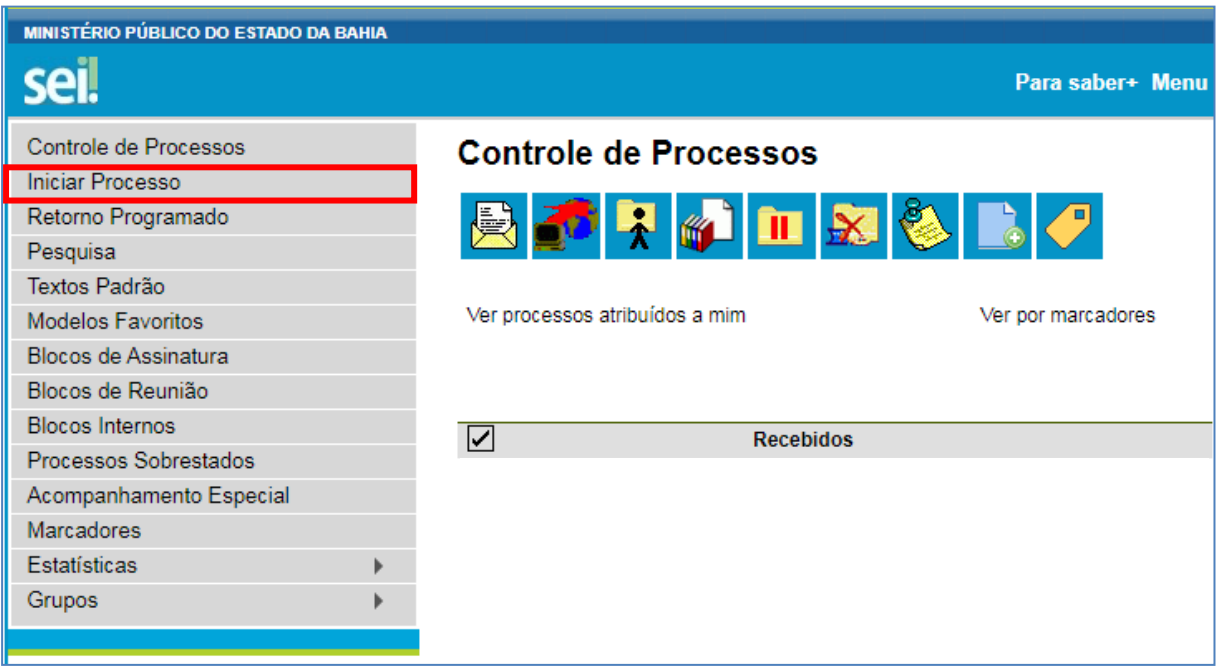

#### **1.2 – Escolher o Tipo do Processo**

Escolha o tipo de processo "ADIANTAMENTO – CONCESSÃO".

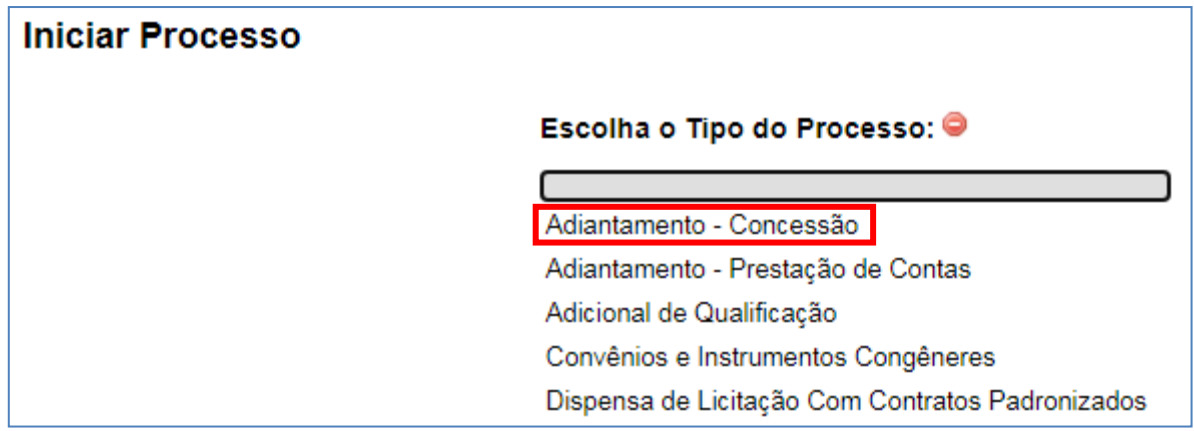

#### **1.3 – Preencher os dados do Processo**

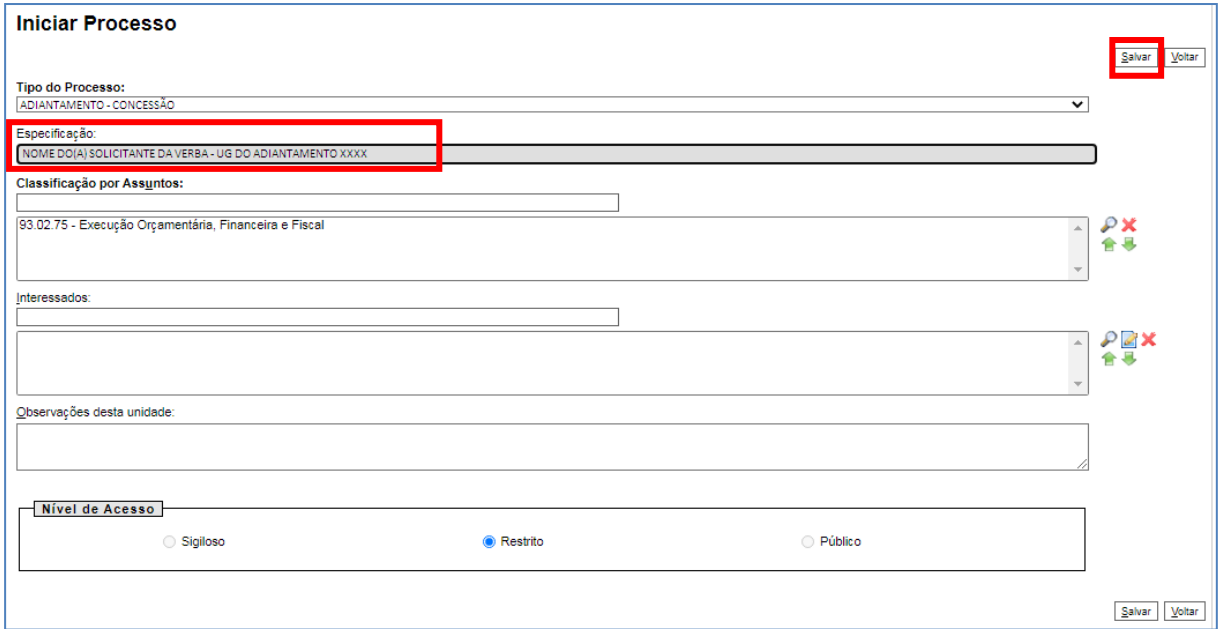

No campo "Especificação", inclua o nome do(a) Servidor(a) solicitante da verba e a Unidade Gestora do Adiantamento.

O preenchimento dos demais campos é OPCIONAL.

Após preenchimento, clique em SALVAR.

#### **1.4 – Incluir Solicitação do Cartão Corporativo, se for o primeiro adiantamento**

APENAS se for o caso de primeiro adiantamento, será necessário incluir ao processo a solicitação do cartão corporativo. Para isso, siga as seguintes etapas:

#### **1.4.1 – Incluir Documento**

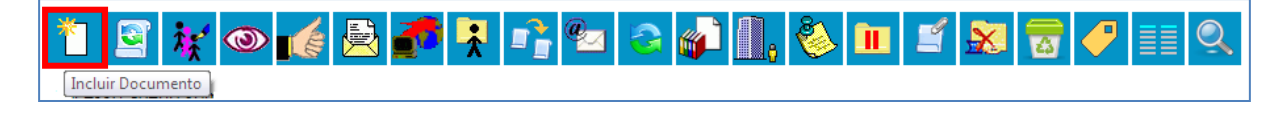

#### **1.4.2 – Gerar Documento**

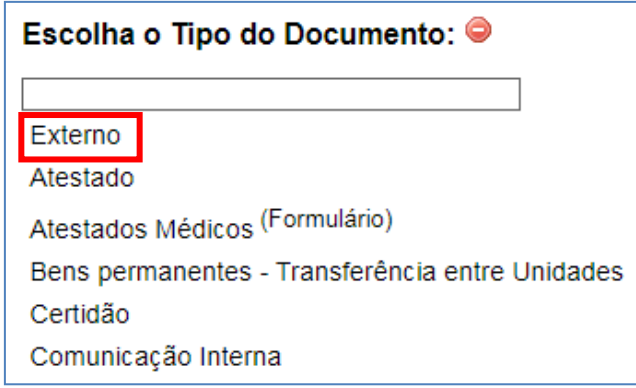

# **1.4.3 – Registrar Documento Externo**

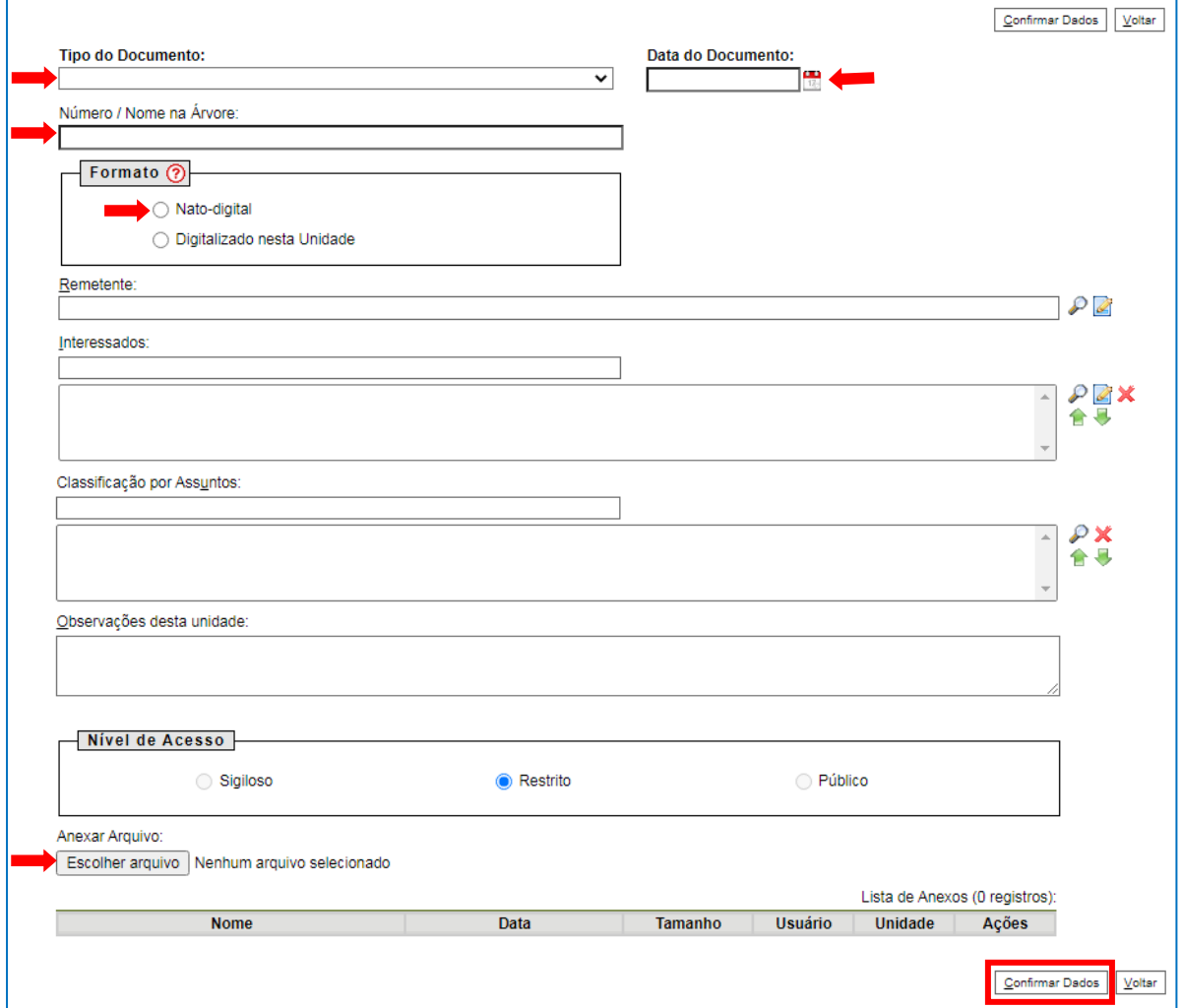

Em "Tipo de Documento", selecione "Solicitação de Cartão Corporativo".

Em "Data do Documento", informe a data da referida solicitação.

Em "Número/Nome na Árvore", informe o nome do(a) Servidor(a) que será o(a) usuário(a) do cartão.

Selecione o formato "Nato-digital".

Em "Escolher arquivo", anexe o arquivo em PDF do e-mail enviado para [ceoa@mpba.mp.br](mailto:ceoa@mpba.mp.br) solicitando a emissão do cartão.

O preenchimento dos demais campos é OPCIONAL.

Clique em CONFIRMAR DADOS.

## **1.5 – Incluir Documento de Solicitação de Adiantamento**

#### **1.5.1 – Incluir Documento**

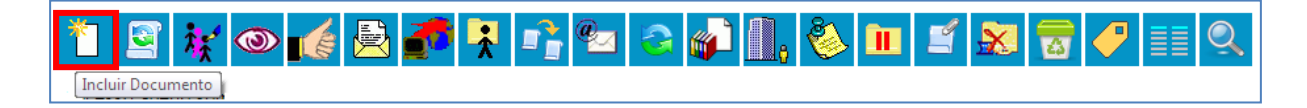

## **1.5.2 – Gerar Documento**

Escolha o Tipo de Documento "Adiantamento - Solicitação".

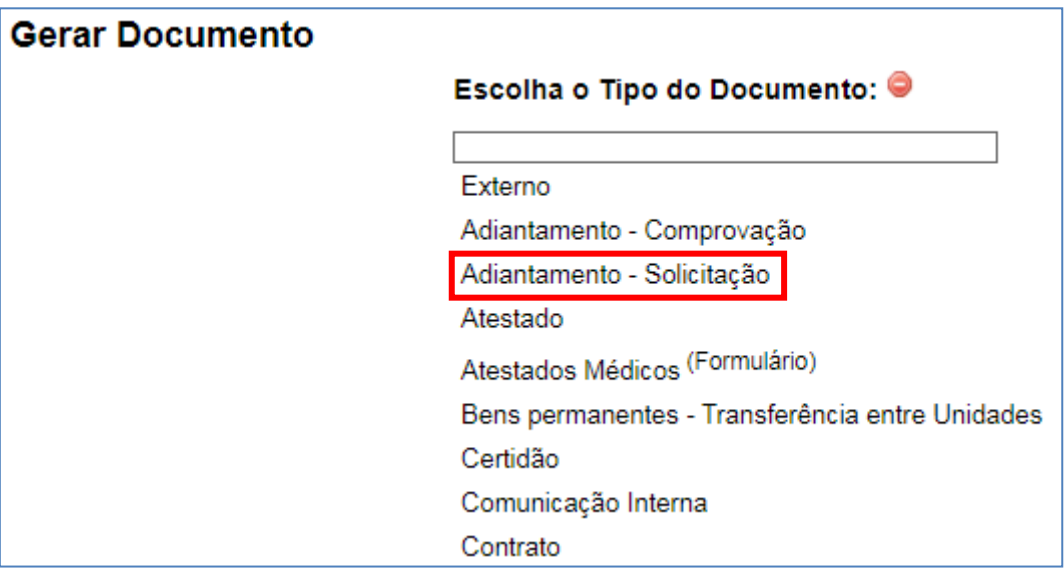

Em seguida, aparecerá a continuação da tela "Gerar Documento", em que o preenchimento dos campos é OPCIONAL. Clique em "Confirmar Dados".

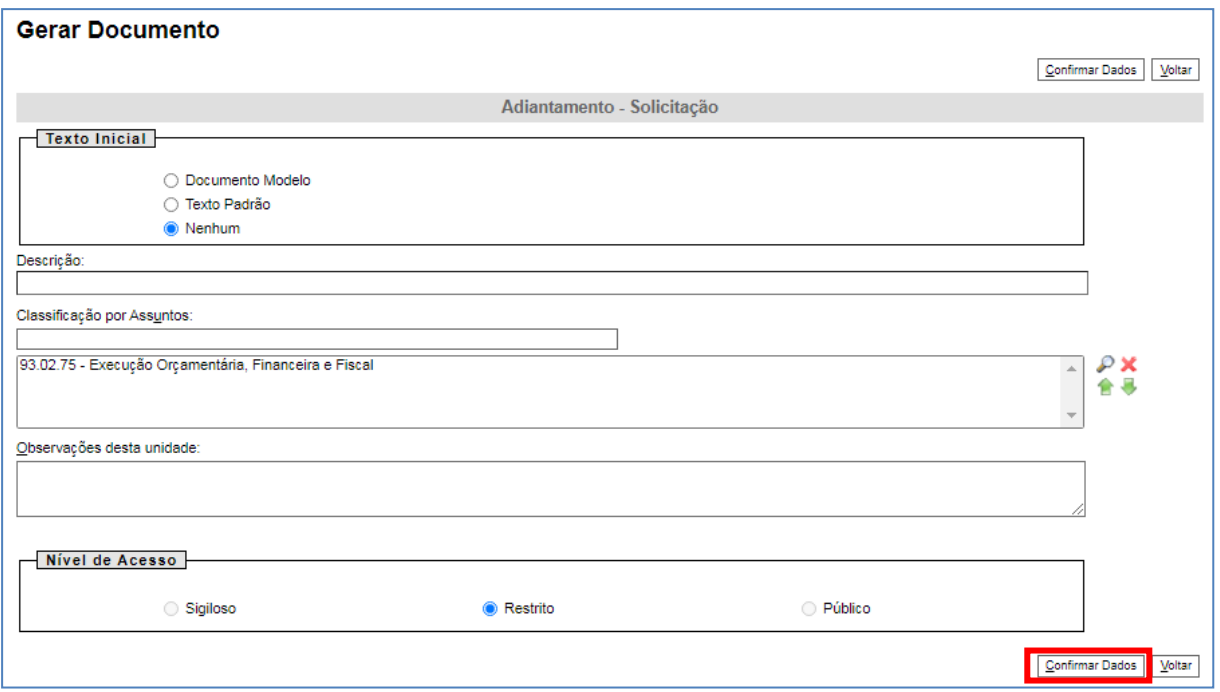

## **1.5.3 – Editar Documento e Salvar**

Clique no ícone "Editar Conteúdo" disponível na parte superior da tela e preencha os campos do documento "Adiantamento – Solicitação".

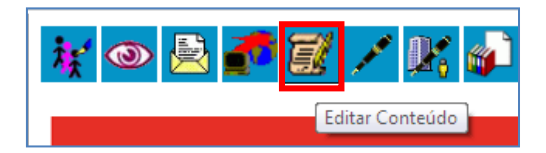

Depois, clique em SALVAR.

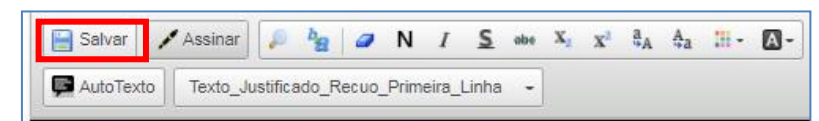

## **1.5.4 – Solicitar autorização do(a) Superior(a) Imediato(a)**

O(a) Servidor(a) tem 2 opções para obter autorização/assinatura do(a) Superior(a) imediato(a), no documento "Adiantamento – Solicitação": disponibilizar documento em Bloco de assinatura (como orientado neste subitem) ou, após SALVAR documento (como orientado no final do subitem 1.5.3), clicar em ASSINAR o documento e, em seguida, enviar o processo para o(a) Superior(a) formalizar sua autorização.

Para disponibilizar o documento em Bloco de Assinatura, selecione a funcionalidade "Incluir em Bloco de Assinatura".

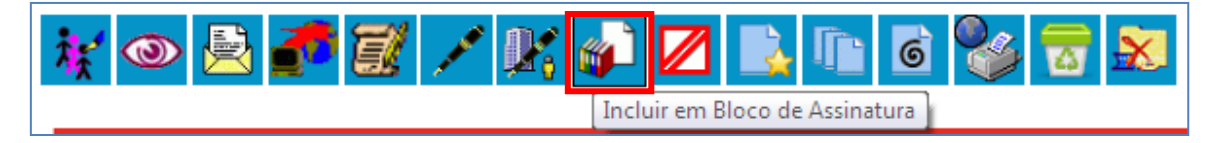

Inclua o documento "Adiantamento - Solicitação" no devido Bloco de Assinatura da seguinte forma: escolha o Bloco, selecione o documento e clique em INCLUIR. Depois, tecle em "Ir para Blocos de Assinatura".

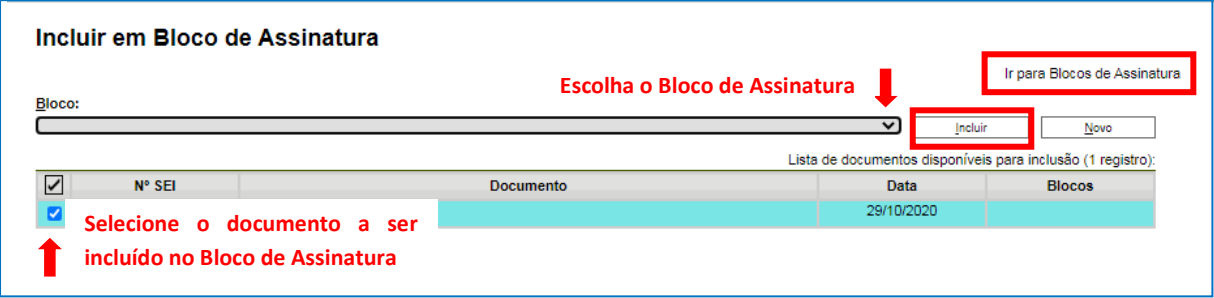

Na tela "Blocos de Assinatura", selecione o Bloco desejado e depois o disponibilize para o(a) Superior(a) Imediato(a) assinar.

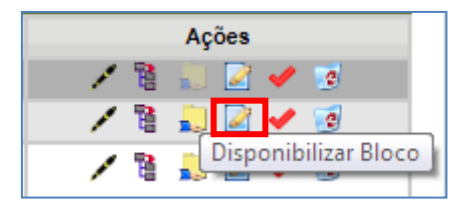

#### **1.6 – Enviar processo para a Unidade Gestora do Adiantamento**

Após autorização do(a) Superior(a) Imediato(a), o processo deve ser enviado para a Unidade Gestora do Adiantamento.

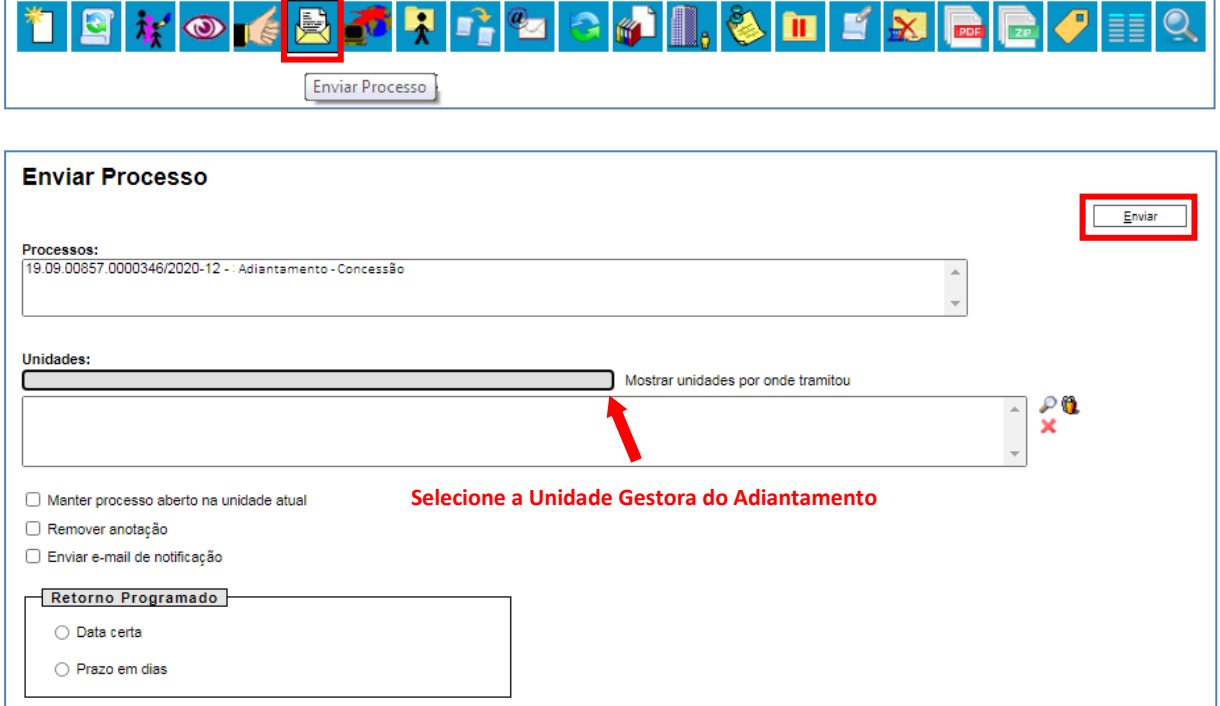

# **2 - ETAPAS PARA A UNIDADE GESTORA E SGA DAREM CONTINUIDADE À COMPOSIÇÃO DE UM PROCESSO DE "ADIANTAMENTO – CONCESSÃO" NO SEI**

Após receber o processo devidamente autorizado pelo(a) Superior(a) Imediato(a) do(a) Servidor(a) solicitante da verba, e analisá-lo (análise implica na verificação da alínea solicitada, limite e justificativa de valor solicitado, com base na devolução de adiantamentos anteriores), é hora de obter autorização/assinatura do(a) Ordenador(a) de Despesas. Para isso, a UG terá 2 opções:

- incluir um documento do tipo *Despacho* autorizando a solicitação de adiantamento e disponibilizá-lo para apreciação do(a) Ordenador(a) via Bloco de assinatura (como orientado nos subitens 2.1 e 2.2); ou

- incluir um documento do tipo *Manifestação* solicitando aprovação do(a) Ordenador e enviar o processo para o(a) Ordenador(a) formalizar sua autorização.

## **2.1 Incluir Documento do tipo "Despacho" - autorização do(a) Ordenador(a) de Despesas**

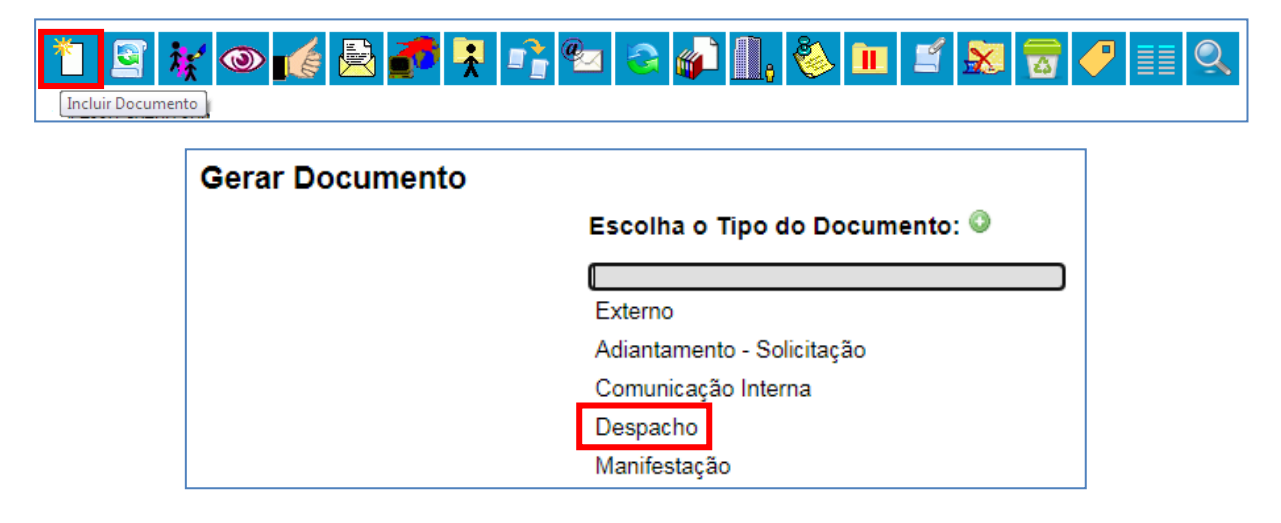

Em seguida, aparecerá a continuação da tela "Gerar Documento", em que o preenchimento dos campos é OPCIONAL. Clique em "Confirmar Dados".

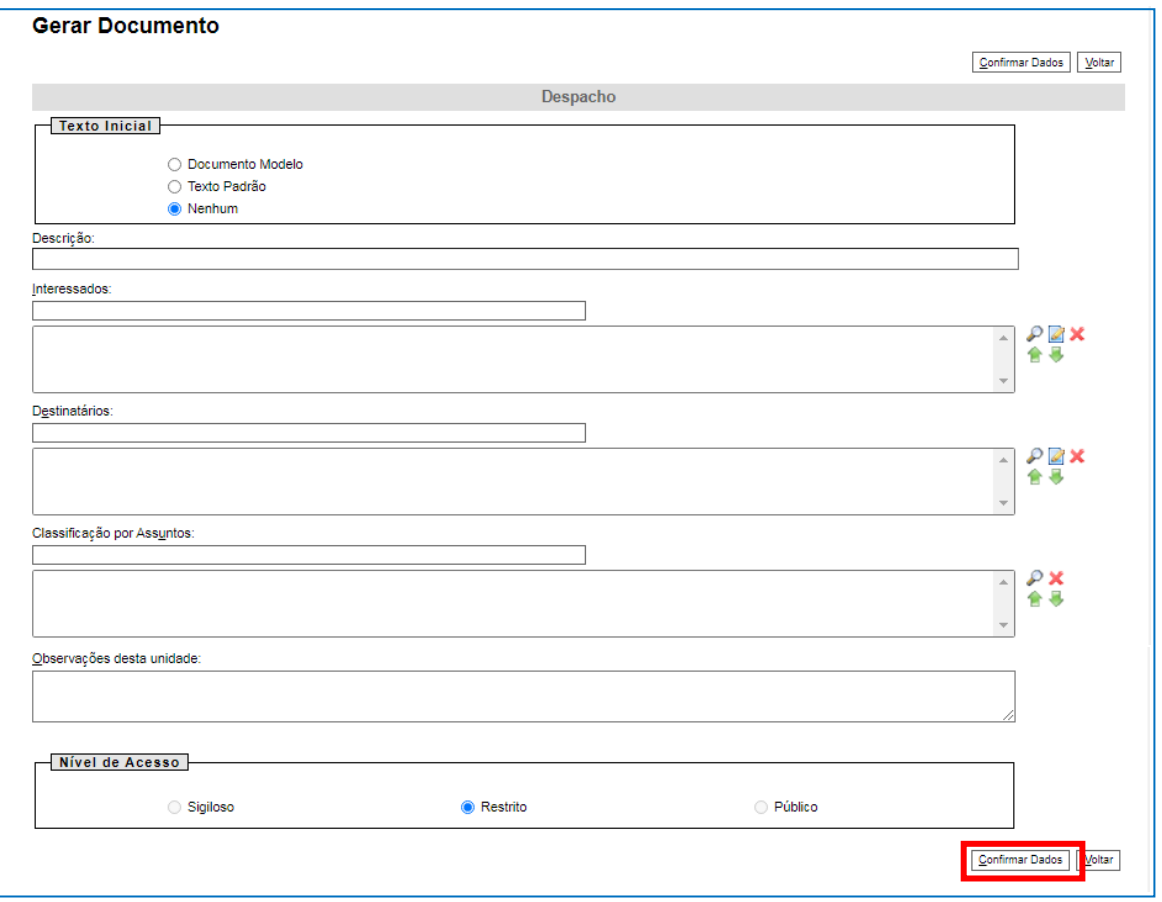

## **2.1.1 – Editar Documento e Salvar**

Clique no ícone "Editar Conteúdo" disponível na parte superior da tela e edite o conteúdo do documento do tipo "Despacho", levando em consideração que se trata de um despacho autorizador do documento "Adiantamento – Solicitação" que será assinado pelo(a) Ordenador(a) de despesas.

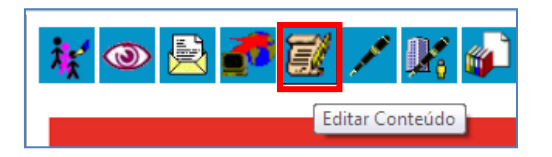

Depois, clique em SALVAR.

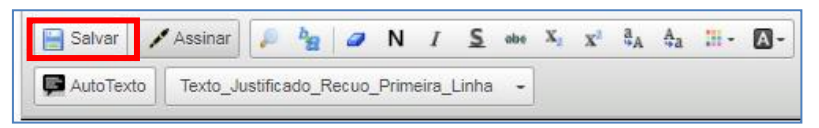

## **2.2 – Solicitar autorização do(a) Ordenador(a) de despesas**

Para disponibilizar o despacho em Bloco de Assinatura, selecione a funcionalidade "Incluir em Bloco de Assinatura".

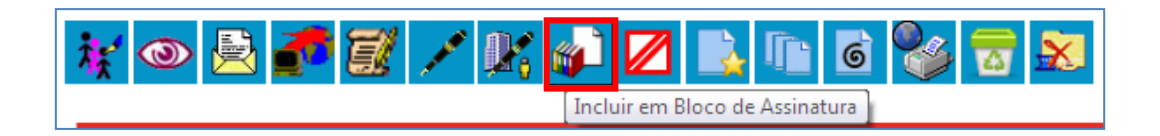

Inclua o despacho autorizador no devido Bloco de Assinatura, da seguinte forma: escolha o Bloco, selecione o documento e clique em "Incluir". Depois, tecle em "Ir para Blocos de Assinatura".

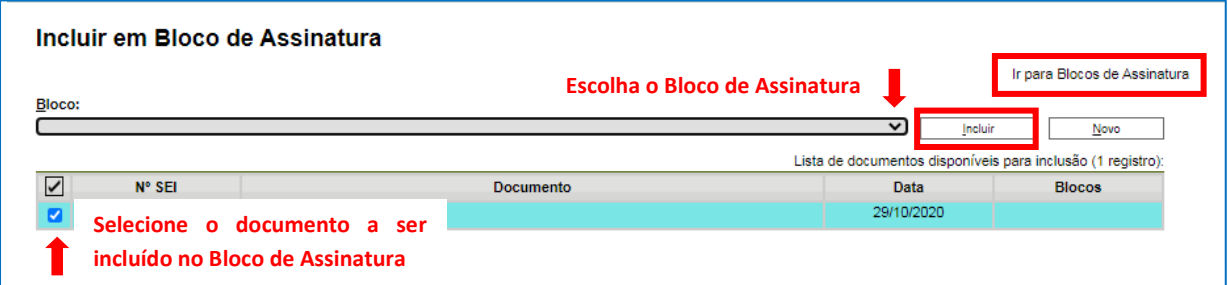

Na tela "Blocos de Assinatura", selecione o Bloco desejado e depois o disponibilize para o(a) Ordenador(a) de despesas assinar.

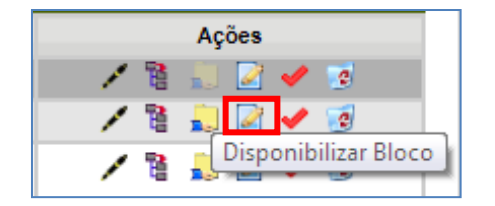

#### **2.3 – Enviar processo para a SGA**

Após autorização do(a) Ordenador(a) de despesas, a UG Executora do Adiantamento deverá solicitar autorização do(a) Superintendente da seguinte forma:

## **2.3.1 - Incluir Documento do tipo "Manifestação"**

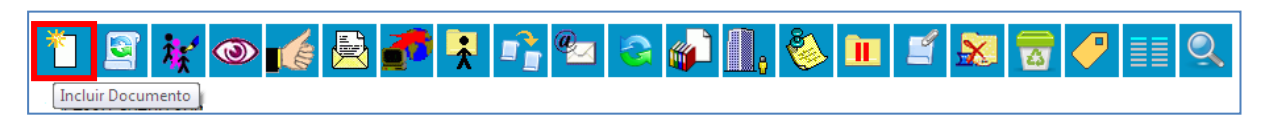

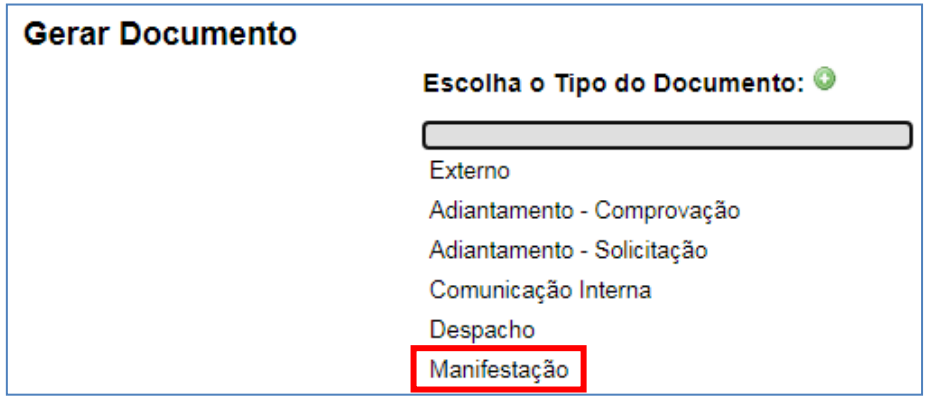

Em seguida, aparecerá a continuação da tela "Gerar Documento", em que o preenchimento dos campos é OPCIONAL. Clique em "Confirmar Dados".

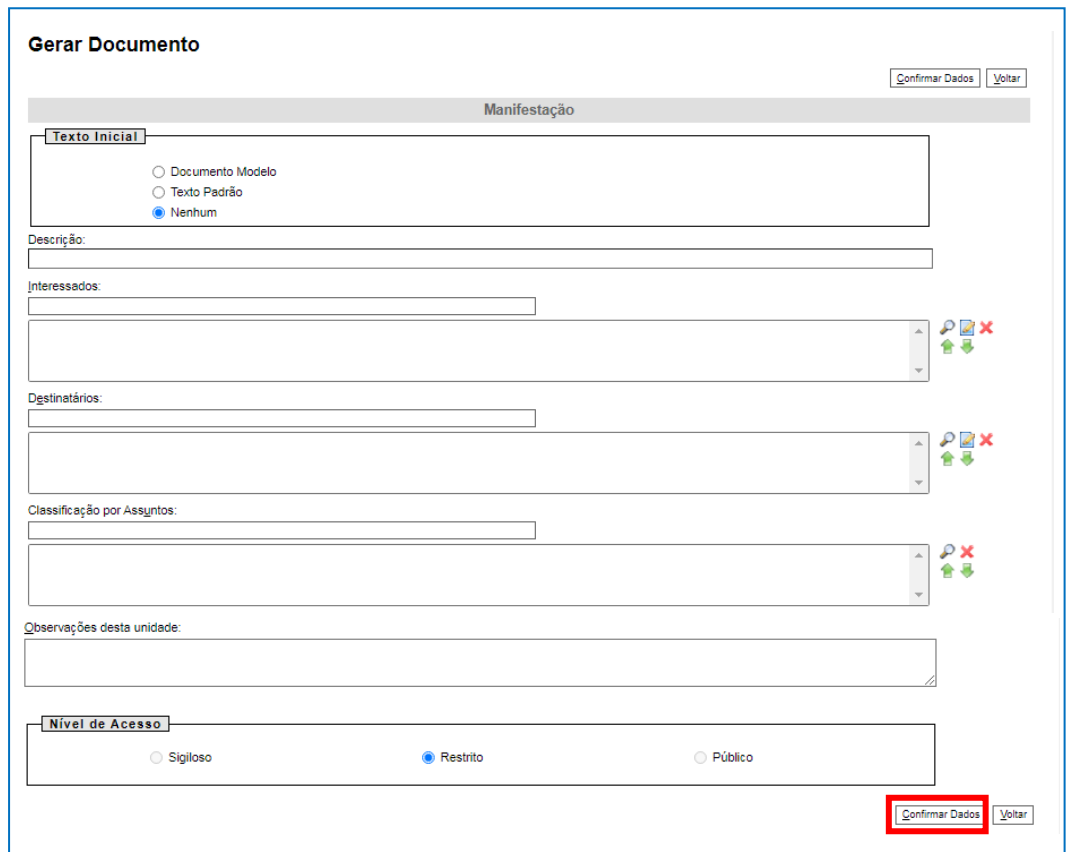

## **2.3.2 – Editar Documento e Assinar**

Clique no ícone "Editar Conteúdo" disponível na parte superior da tela e edite o conteúdo do documento do tipo "Manifestação", solicitando autorização da SGA para a solicitação de adiantamento.

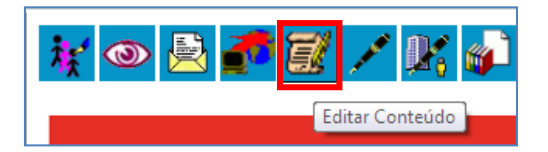

Depois, clique em ASSINAR.

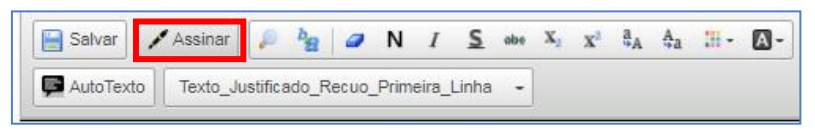

Em seguida, digite a sua senha de acesso à rede do MP/BA.

#### **2.3.3 – Enviar o processo**

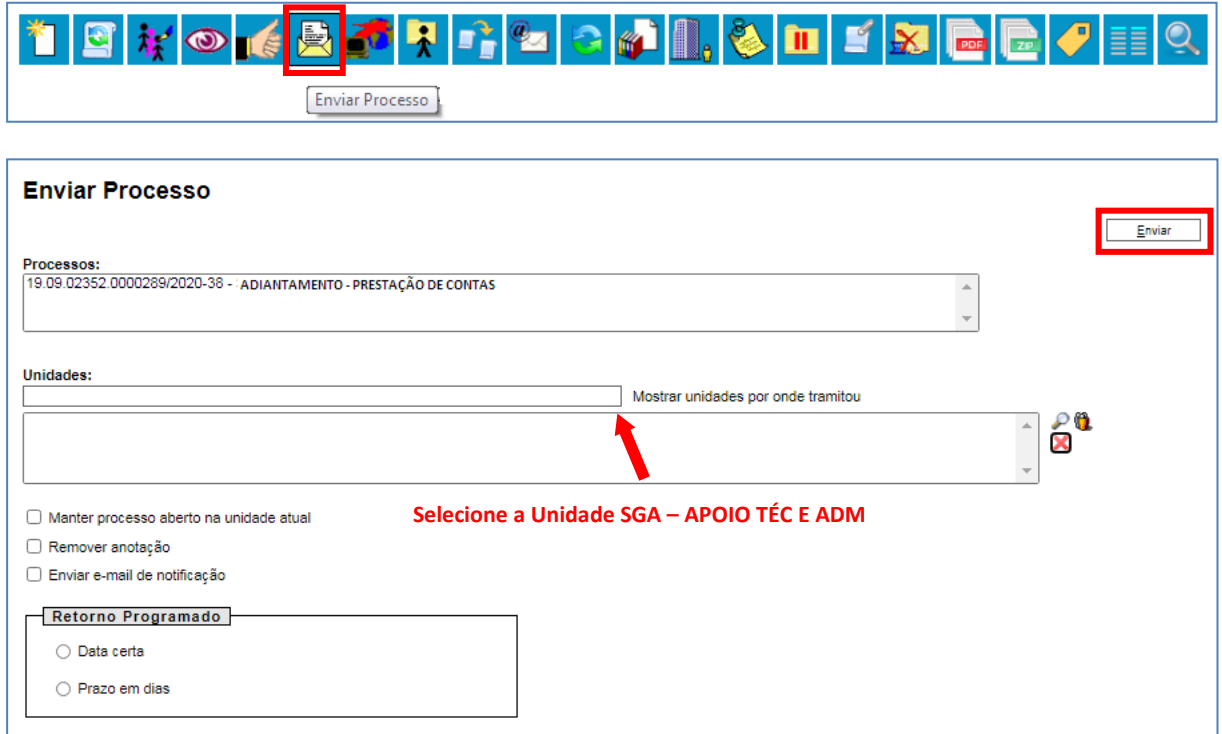

## **2.4 - Incluir Documento do tipo "Despacho" – autorização da SGA**

Após receber o processo devidamente autorizado pelo(a) Superior(a) Imediato(a) do(a) Servidor(a) solicitante da verba e pelo(a) Ordenador(a) de despesas, a Unidade de Apoio Técnico e Administrativo da SGA deverá seguir os seguintes passos:

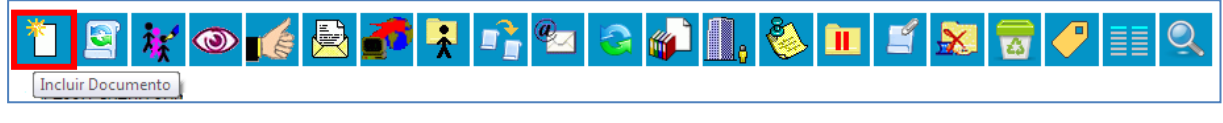

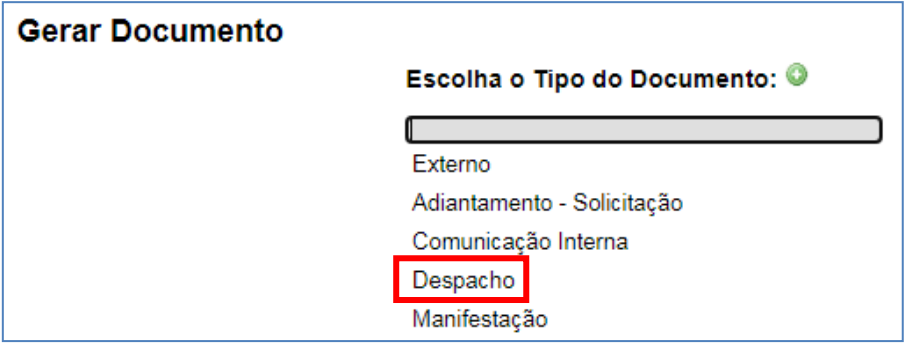

Em seguida, aparecerá a continuação da tela "Gerar Documento", em que o preenchimento dos campos é OPCIONAL. Clique em "Confirmar Dados".

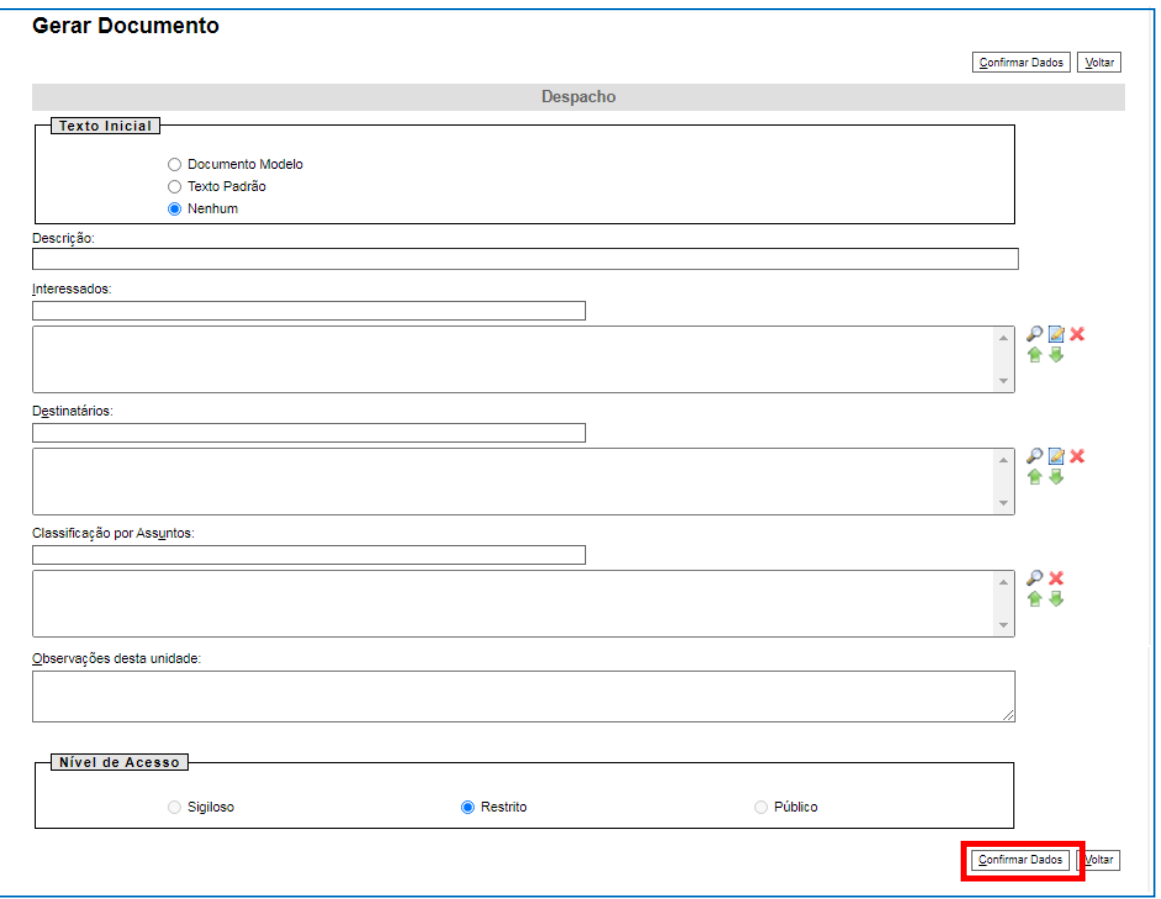

## **2.4.1 – Editar Documento e Salvar**

Clique no ícone "Editar Conteúdo" disponível na parte superior da tela e edite o conteúdo do documento do tipo "Despacho", levando em consideração que se trata de um despacho autorizador do documento "Adiantamento – Solicitação" que será assinado pelo(a) Superintendente de Gestão Administrativa.

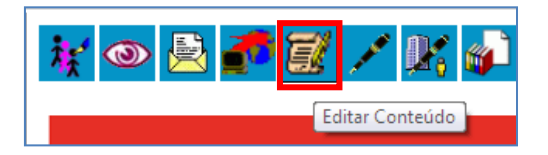

Depois, clique em SALVAR.

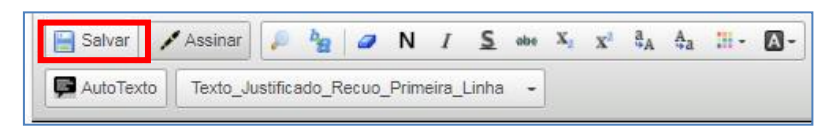

## **2.4.2 – Solicitar autorização do(a) Superintendente de Gestão Administrativa**

Selecione a funcionalidade "Incluir em Bloco de Assinatura".

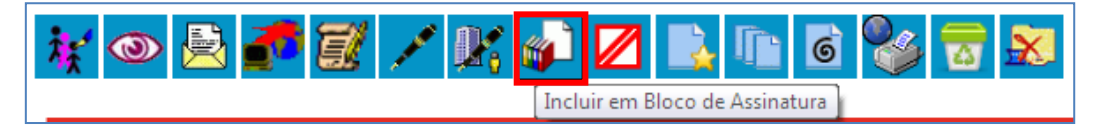

Inclua o despacho autorizador no devido Bloco de Assinatura, da seguinte forma: escolha o Bloco, selecione o documento e clique em "Incluir". Depois, tecle em "Ir para Blocos de Assinatura".

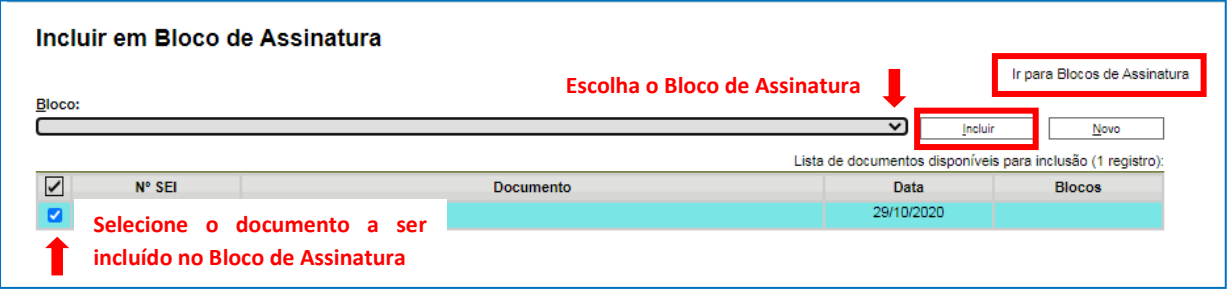

Na tela "Blocos de Assinatura", selecione o Bloco desejado e depois o disponibilize para o(a) Superintendente da SGA assinar.

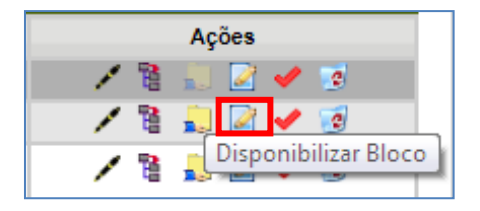

## **2.4.3 – Enviar processo para a UG Executora do Adiantamento**

Após assinatura do(a) Superintendente no despacho autorizador, a Unidade de Apoio Técnico e Administrativo da SGA deverá devolver o processo para a Unidade Gestora Executora do Adiantamento.

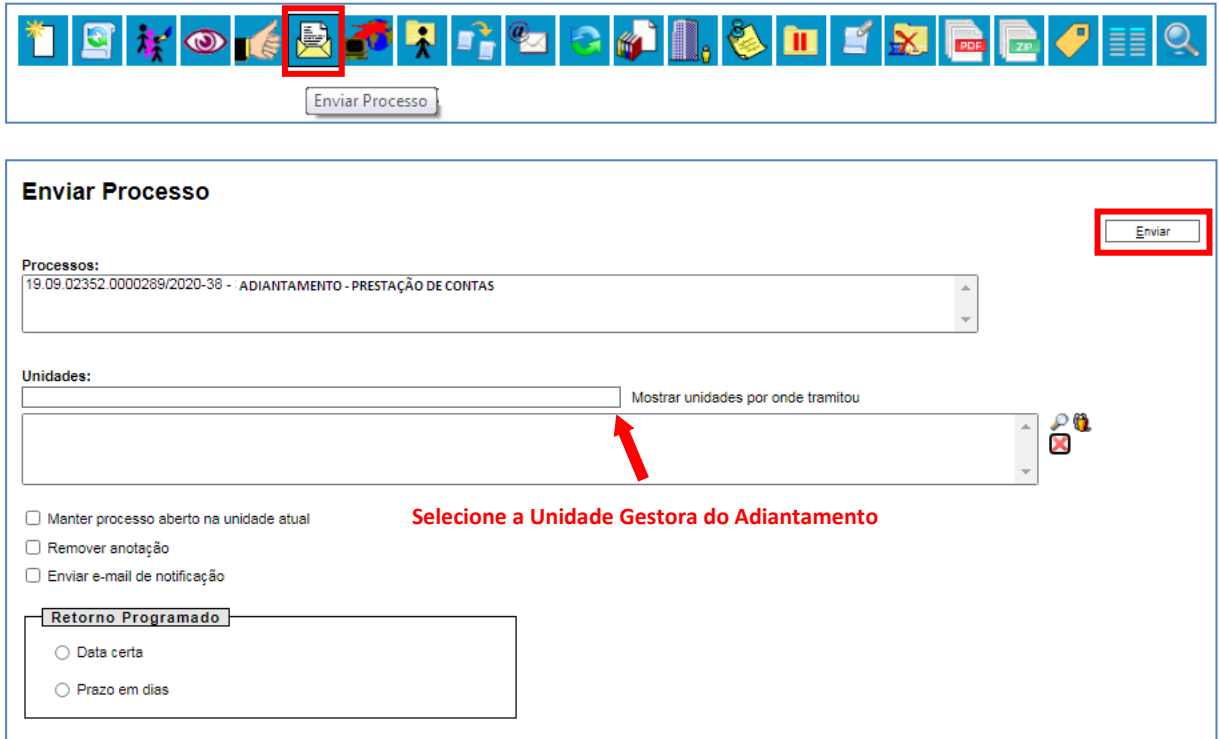

#### **2.5 - Incluir Documento do tipo "PAD – Pedido de Adiantamento"**

Após receber o processo da SGA com o despacho autorizador assinado pelo(a) Superintendente, a UG Executora do Adiantamento poderá incluir ao processo o Pedido de Adiantamento (PAD) deferido.

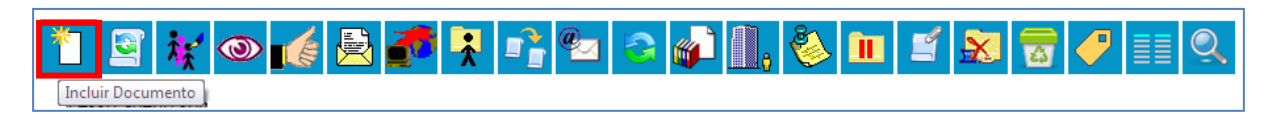

#### **2.5.1 – Gerar Documento**

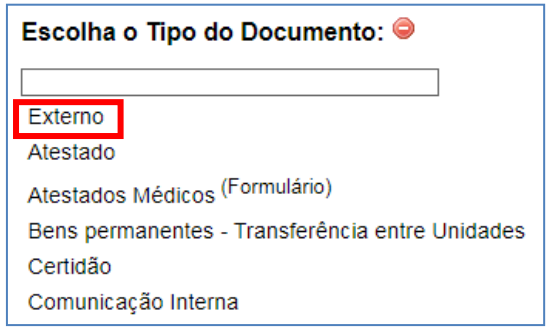

#### **2.5.2 – Registrar Documento Externo**

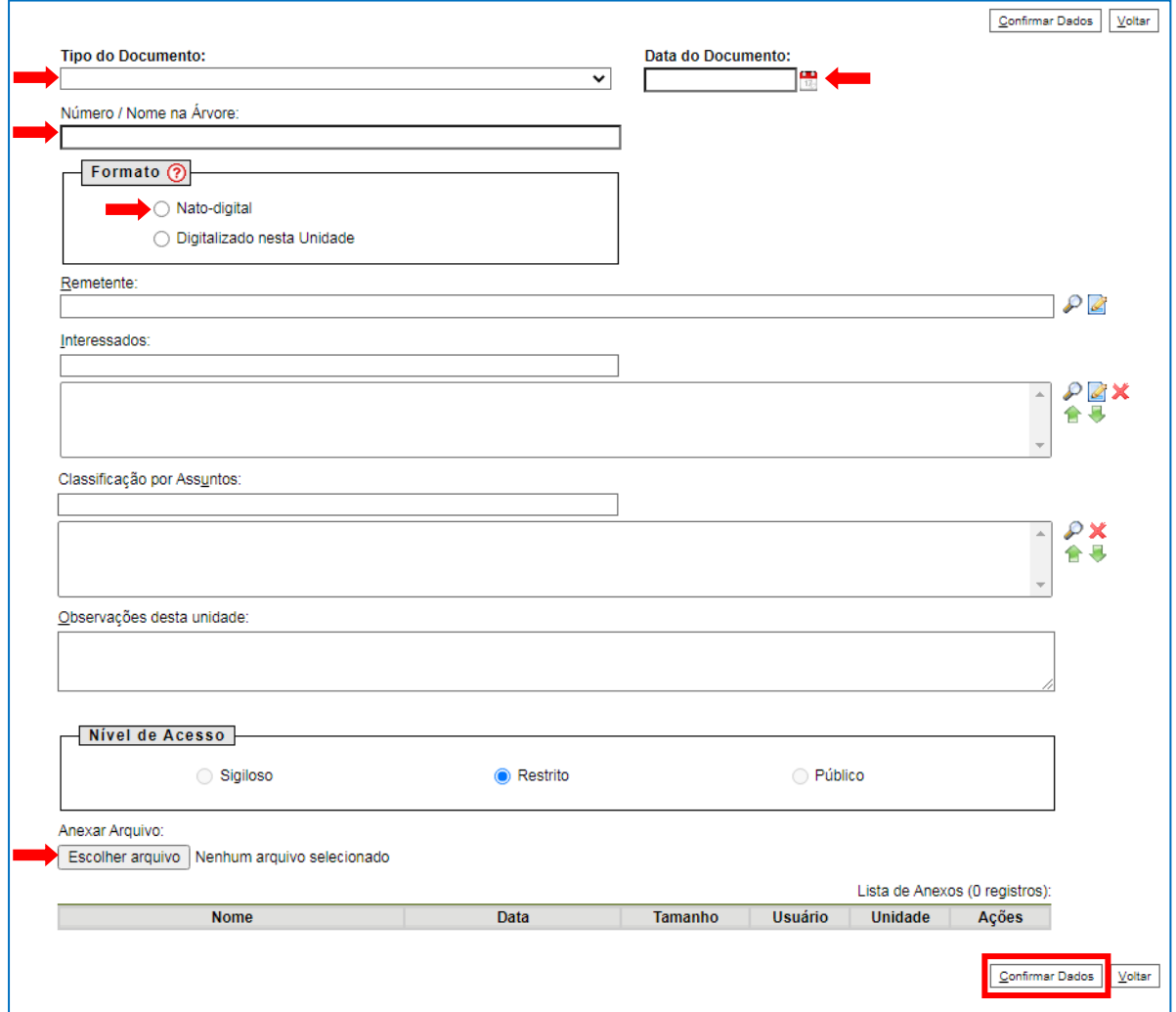

Em "Tipo de Documento", selecione "PAD – Pedido de Adiantamento".

Em "Data do Documento", informe a data da geração do documento em questão.

Em "Número/Nome na Árvore", informe o número do PAD.

Selecione o formato "Nato-digital".

Em "Escolher arquivo", anexe o PAD deferido em PDF gerado no FIPLAN.

O preenchimento dos demais campos é OPCIONAL.

Clique em CONFIRMAR DADOS.

## **2.6 – Incluir Documento do tipo "Empenho"**

O Empenho será incluído, no SEI, de forma análoga à inclusão do PAD – Pedido de Adiantamento, pois também será necessário efetuar as seguintes etapas:

- "Incluir Documento" (vide subitem 2.5);
- "Gerar Documento" do tipo "Externo" (vide subitem 2.5.1);

- na tela de "Registrar Documento Externo" (vide subitem 2.5.2), selecione o Tipo de Documento "Empenho"; informe, na "Data do Documento", a data de geração do Empenho; no campo "Número/Nome na Árvore", informe o número do Empenho; selecione o formato "Nato-digital"; em "Escolher arquivo", anexe a Nota de Empenho em PDF gerada no FIPLAN; o preenchimento dos demais campos é OPCIONAL; clique em "Confirmar Dados".

## **2.7 – Enviar processo para a DICOFIN**

Finalmente, a UG encaminhará o processo para a Unidade "DICOFIN – APOIO TÉC E ADM".

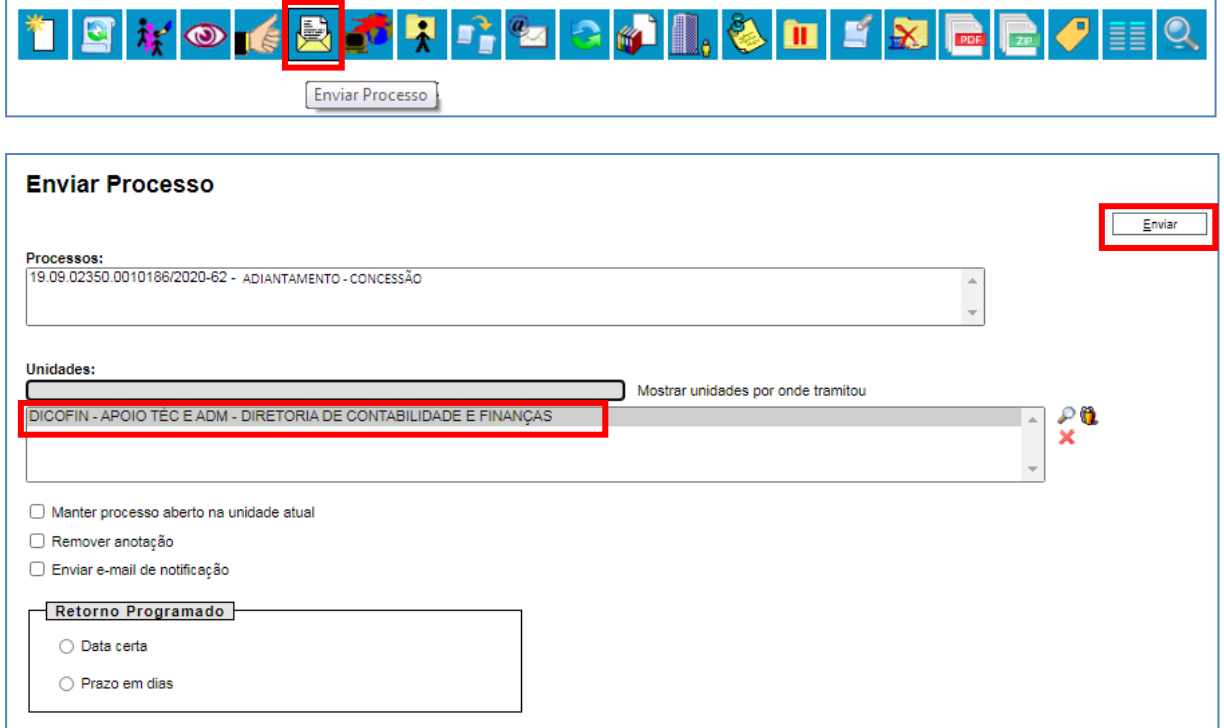